# **How to use NLIST Database**

Our college has subscription to NLIST E-resources. Hence there is this separate interface to manage college clientele actions by the college administrator. The subscription is renewed annually.

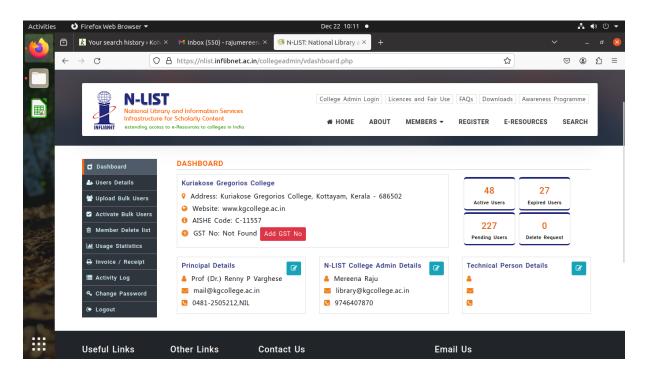

(College administrator login interface)

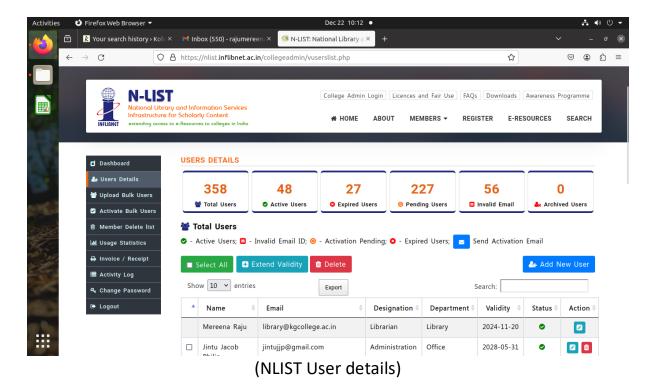

# **Member's Login**

Click on Member's login to access N-LIST e-resources.

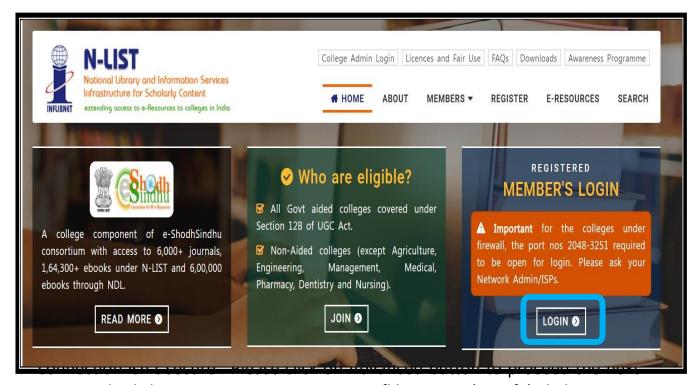

step and click on Continue to iproxy.inflibnet.ac.in(unsafe) link to get member's login webpage. It will ask one time only while using latest version browser of Chrome, Firefox or Microsoft edge etc.

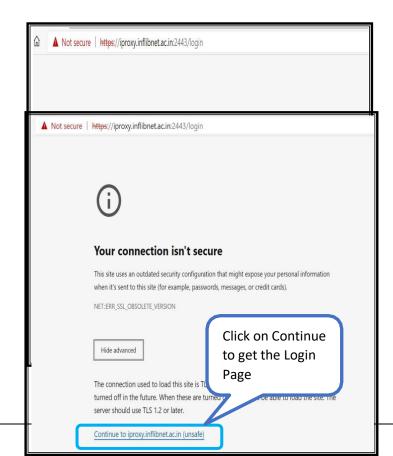

Please enter the username and password to access the N-List e-resources.

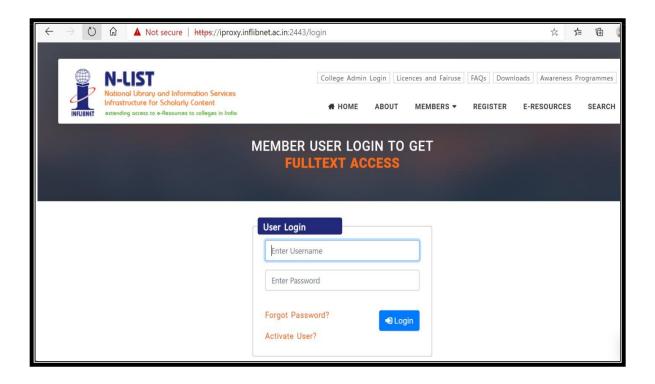

Upon Login You will get the list of e-Resources available to you. Click on any resource name toaccess the resource.

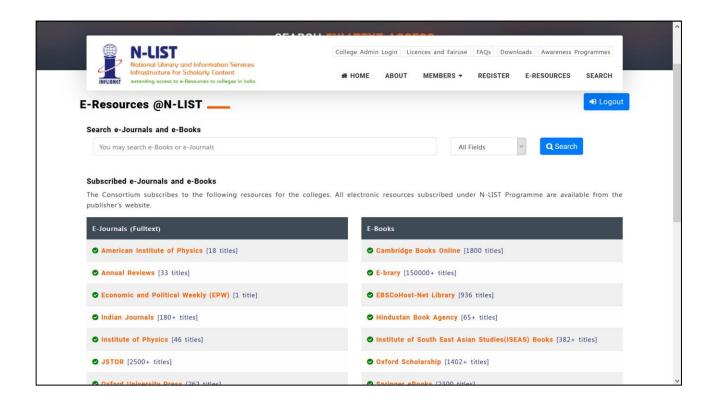

In case of some of the e-resources (American Institute of Physics, Annual Reviews, Institute of Physics, Royal Society of Chemistry, Cambridge Books, Springer Books, Taylor & Francis Books etc), you will be prompted to re-login through the Shibboleth based login using INFED. Please re-login using the same username and password again.

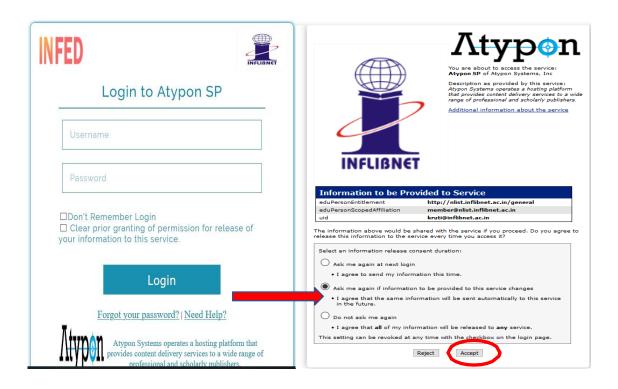

Click on the Accept button to Continue to Access the e-resource Selected. This screen will be prompted once for the resource. After accepting you will be re-directed to the publisher page for access to the e-resource.

## **How to Perform Basic Search**

To do a Simple Search, you enter a word or multiple words in the search box. The Simple Search is a keyword search; the system will retrieve results that Include the search term(s) at any field in the record.

The following search options are there in NLIST basic search;

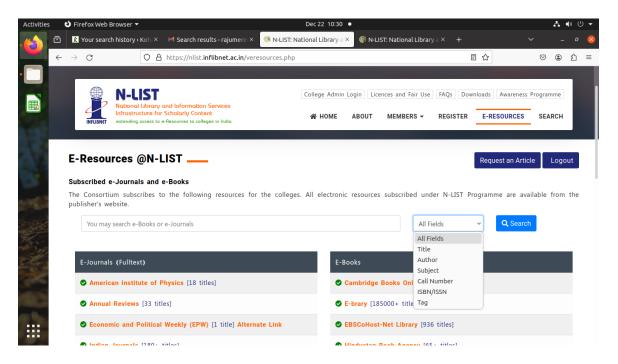

(Basic search options)

One can use any of the given keywords for their search, some examples;

#### Title search:

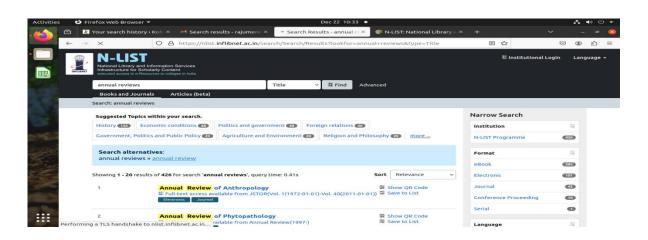

#### **Author search:**

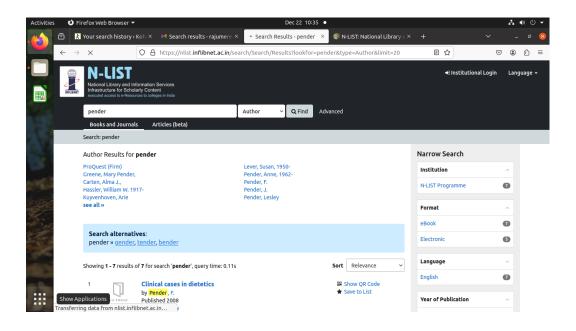

### **Subject search:**

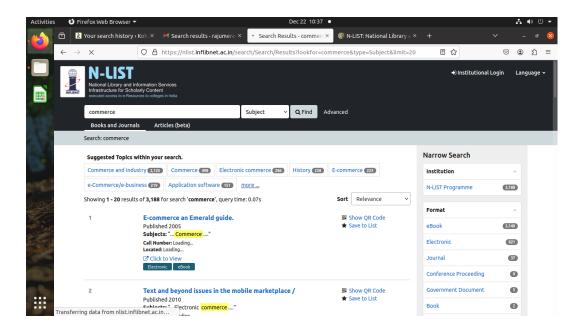

#### **Advance Search:**

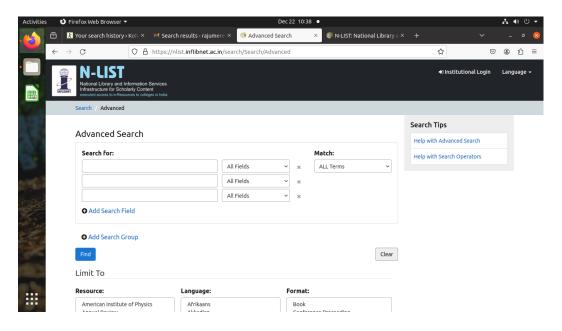

### **Search History**

If you want to go back to your previous searches you can use search history option.

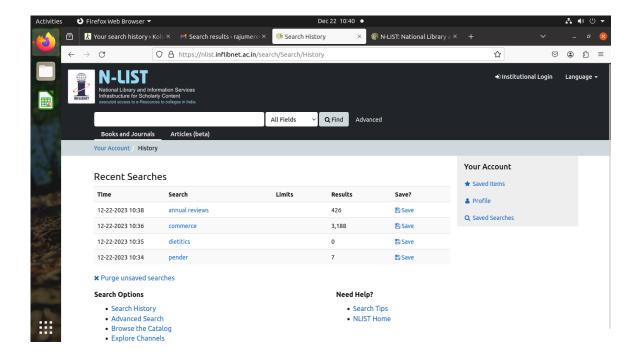